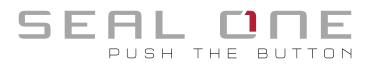

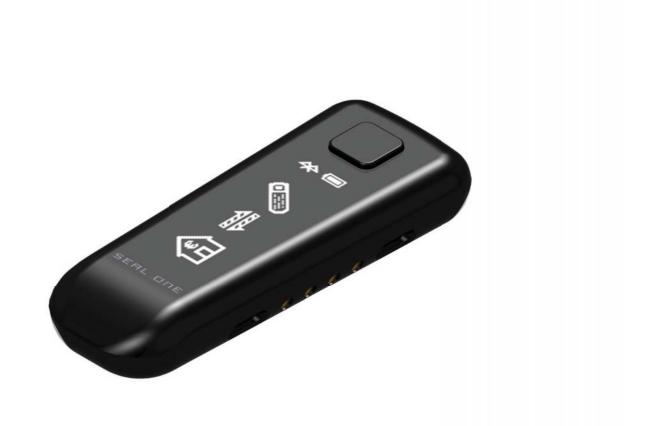

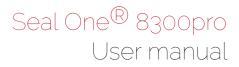

## 1 General

### 1.1 Seal One<sup>®</sup> – Security for Business Transactions

Congratulations for choosing a Seal One<sup>®</sup> device. To maximize its benefits, please read the user manual carefully before using.

### 1.2 Secure Authorization of Online Transactions with Seal One®

The Seal One<sup>®</sup> technology combines maximum security with effortless ease of use for the very first time. All Seal One devices are developed to authorize transactions through the use of digital signatures (e.g., as part of online / mobile banking or payments). Through a secure connection via USB or Bluetooth to a compatible device with an internet connection, the Seal One 8300pro presents transactions on its own display and lets you authorize them by the push of a button.

#### Please pay special attention to the following security advisory: Always carefully review the transaction data on the device's display before you authorize them by pressing the button.

Seal One 8300pro supports connection via USB and Bluetooth and offers comprehensive protection against viruses, trojans, phishing attacks, and other types of malware during transaction authorization.

The Seal One devices are compatible with all major operating systems, including many versions of Microsoft<sup>®</sup> Windows, Mac OS<sup>®</sup>, Linux, Android, and iOS. For a complete, up-to-date list of supported operating systems, see <u>https://www.seal-one.com/os</u>.

### 1.3 Operation of the Seal One devices

The operation of Seal One 8300pro is simple, convenient and secure. After enrolling with an acceptance partner, you can authorize a transaction following these 3 steps:

- **1. Connect:** Turn on the device and connect to your mobile device or PC via USB or Bluetooth after initiating a transaction from within an acceptance partner's application.
- **2. Review:** Verify the transaction data on the display of the device.
- **3. Confirm:** Authorize the transaction by pressing the button.

## 2 Enrollment with an acceptance partner

### 2.1 Seal One acceptance partner

Where can I use my Seal One device? Seal One devices can be used in conjunction with any acceptance partner of Seal One AG. An acceptance partner will indicate its partnership with Seal One AG using the Seal One Acceptance Logo:

You can find a list of acceptance partners at: <u>https://www.seal-one.com/partner</u>

### 2.2 Enrolling the Seal One device with an acceptance partner

The Seal One 8300pro must be enrolled with an acceptance partner prior to use. Since this process may differ from one acceptance partner to another, we kindly ask you to follow the instructions outlined by the respective partner.

Please contact the Customer Service of the acceptance partner should any questions or concerns arise with regards to the enrollment of the Seal One device within their application.

### 2.3 Display of the Seal One ID

The Seal One ID is needed in order to enroll the Seal One device with an acceptance partner. To see it on the display, complete the following steps:

- 1. Make sure that there is no transaction displayed on the device and that you see the following:
- Press and hold the authorize button on your Seal One device for at least 3 seconds until you see the Seal One ID appear on the display. The Seal One ID is shown in 3 blocks of 5 characters as exhibited here:

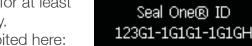

N.B: The following letters are **NOT** used: I (India), M (Mike), O (Oscar), W (Whiskey).

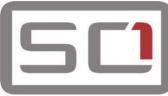

## 3 Symbols and their meaning

| Display                           | Description                                                                                                    |
|-----------------------------------|----------------------------------------------------------------------------------------------------|
| SEAL CINE®<br>8300PRO             | The Seal One logo is shown on startup of the Seal One device. If the logo remains permanently on the display during startup, the USB port of your PC is most likely blocked or malfunctioning. In this case, please use the supplied cradle and / or another USB port of your PC. If the problem persists and you are using a company PC, please contact your System Administrator (the Seal One device might have to be specifically unlocked based on USB Vendor/Product ID). |
| \$\$ ₩ \$                         | After the device is turned on, the Seal One 8300pro will attempt to connect to your PC or mobile device via Bluetooth. Note: The arrows are flashing. Make sure you have installed the companion app on your mobile device and Bluetooth is enabled. Alternatively, connect the device to your PC via USB (using the supplied cradle).                                                                                                    |
| (1) ⇐ 🖉 🚯                         | If a connection via Bluetooth is established, the Bluetooth icon will be shown in the upper right corner.                                                                                                    |
| (1)€ ● (1) *                      | An active Bluetooth connection has been established, and the Seal One 8300pro is connecting to the Internet. Note: the arrows are flashing.                                                                                                    |
| ເເ 📾 🖉 🕯                          | The Seal One 8300pro is connected via Bluetooth to a device with an active internet connection and is ready for use. Note: The dots on the arrows are running in opposite directions.                                                                                                    |
| \$∰ Ø ∰                           | There is no connection between the Seal One 8300pro and the internet.<br>Please check if you have an active connection to the internet.<br>Note: The warning sign is flashing.                                                                                                    |
| ப 🛱 🖉 🔒                           | The battery icon shows the charge level of the battery. Use the supplied cradle to charge the device.                                                                                                    |
| ⓐ ﷺ ⊘ ⑧                           | The device is connected with a power supply and is charging.                                                                                                    |
| Seal One® ID<br>123G1-1G1G1-1G1GH | The Seal One ID is needed to enroll with an acceptance partner. It will be shown<br>when you press and hold the authorize button for at least 3 seconds. As soon as<br>your Seal One device is successfully registered, it changes to the mode "ready<br>for use" Note: In case you want to discontinue displaying the Seal One ID without<br>enrolling with a partner, push the button for at least 3 seconds again.                                                           |
| ERROR<br>¥0¥¥3                    | This text indicates an internal device failure. Switch off the device and turn it on again. Note: If this message icon continues being displayed regardless of any actions taken, please reach out to the following contact address: kundenservice@seal-one.com                                                                                                    |
|                                   | The Seal One 8300pro device turns off after a few minutes of continued inactivity.<br>Using Bluetooth: Turn on the device. If this is not possible, charge it with the<br>supplied cradle.<br>Using USB: If a transaction arrives while the device is in this state, the power<br>saving mode is automatically terminated and the transaction data is shown.                                                                                                    |

For more information visit: <u>https://www.seal-one.com/service</u>

## 4 Seal One Usage

## 4.1 Seal One 8300 pro with Windows

Step 1: Make sure that your PC is connected to the internet.

Step 2: Download and start the Seal One application:

# https://www.seal-one.com/8300pro

## Alternative:

Connect the Seal One 8300pro to the USB port on your PC using the USB cradle.

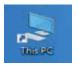

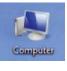

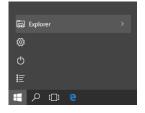

Once the Seal One 8300pro has mounted the virtual CD-ROM drive on your PC, open the "Download Seal One App.html" link to download the application. Upon completion, open the downloaded file and follow the installation wizard's instructions.

| File                       | Home | Share            | View   |      | Manage                  |     |
|----------------------------|------|------------------|--------|------|-------------------------|-----|
| $\leftarrow \rightarrow$   | ~ 个  | <b>5⊡</b> → This | PC > ( | CD D | rive (E:) Seal          | One |
| 🏪 OS                       | (C:) |                  | ,      | ^    | Name                    |     |
| SCI CD Drive (E:) Seal One |      |                  |        | Down | lload Seal One App.html |     |

A setup wizard will appear on application startup, when no known devices are detected.

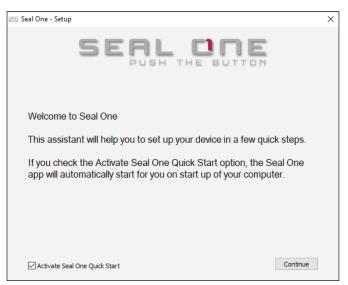

**Step 3:** Follow the instructions on the setup wizard to connect your Seal One 8300pro via USB or Bluetooth.

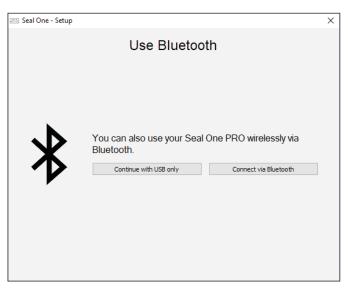

N.B. If you do not see the option to connect via Bluetooth at this point, your PC or operating system does not support Bluetooth LE (Low Energy). In this case, you must connect the Seal One device to your PC via USB.

As soon as you have successfully established a connection to your PC via Bluetooth or USB, you will be directed to a screen informing you that your Seal One is ready for use. One of the following states is shown on the display of your Seal One device depending on whether the device is connected via USB or Bluetooth.

Note: The dots on the arrows are moving.

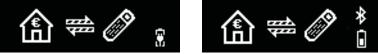

### 4.1.1 Settings

The settings for your Seal One device are managed under the "Settings" menu option

(click the 💷 tray icon to display the full menu).

N.B. It is possible that the Seal One tray icon is hidden until you click the Up arrow to show all tray icons.

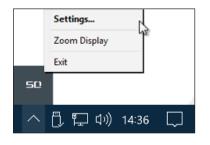

| levices                                 | Details                                                                                      |
|-----------------------------------------|----------------------------------------------------------------------------------------------|
| Device State<br>Seal One 8300 PRO ready | Device: Seal One 8300 PRO<br>Connection: Bluetooth<br>Your Seal One device is ready for use. |
|                                         |                                                                                              |
|                                         | Change Name                                                                                  |
|                                         | Change Name<br>Remove device                                                                 |

Available settings include changing the device's name, adding / removing devices, and enabling Quick Start.

### 4.1.2 Zoom Display

If the default font size of the displayed data on the Seal One device's screen is too small for you, you have the option to enlarge the font size. You can enable / disable display zoom via the "Zoom Display" menu option of the Seal Creen and the Seal One device's screen is too small for you, you have the option to enlarge the font size. You can enable / disable display zoom via the "Zoom Display" menu option of the Seal One device's screen is too small for you, you

|    | Settings     |     |
|----|--------------|-----|
|    | Zoom Display | L   |
|    | Exit         | 3   |
| se |              | -   |
|    | 🗓 🖫 🕼 14:3   | ж П |
|    |              |     |

When lines larger than the screen size are displayed, the font will be displayed as a horizontally scrolling ticker.

### 4.1.3 Proxy-Server

By default, the proxy setting is "Automatically detect proxy settings for this network". Normally, you should not need to change this setting. In exceptional cases, you may manual configure the Proxy settings here.

If you have any questions regarding to Proxy settings, contact your System Administrator.

| Seal O  | ne - Settings            |                             |
|---------|--------------------------|-----------------------------|
| General | Proxy configuration      |                             |
|         | configuration<br>Proxy   |                             |
| Au      | tomatically detect proxy | / settings for this network |
| ОМа     | nual proxy cnfiguration: | :                           |
| Ser     | ver:                     | Port: 3128 🔹                |
|         | tomatic proxy configura  | tion URL:                   |
|         |                          |                             |
|         |                          | Apply                       |
|         |                          |                             |
|         |                          |                             |
|         |                          |                             |
|         |                          |                             |
|         |                          |                             |

## 4.2 Seal One 8300pro with Mac OS

Step 1: Make sure that your Mac is connected to the internet.

Step 2: Download and start the Seal One application.

# https://www.seal-one.com/8300pro

# Alternative:

Connect the Seal One 8300pro to the USB port on your Mac using the USB cradle.

Open the virtual CD-ROM drive "SealOne" by double-clicking on the CD-Symbol on your Desktop. With another double-click on the now visible download link, you will be redirected to the Download page. N.B. no actual CD is required.

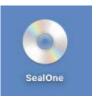

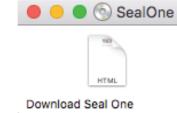

Alternatively, you can use the "Finder" application to find a mounted virtual CD-ROM drive and open the download link.

| < >             |                                |  |  |  |
|-----------------|--------------------------------|--|--|--|
| Devices         | Name Download Seal One App.htm |  |  |  |
| MacBook Pro     |                                |  |  |  |
| (iii) SealOne ≜ |                                |  |  |  |

Double click on the Seal One application.

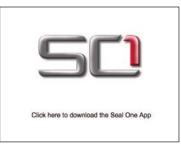

Upon completion of the download, open the downloaded file "SealOne\_Installer\_ MacOS.dmg" and follow the installation guide.

A setup wizard will appear on application startup to help you set up your Seal One 8300pro.

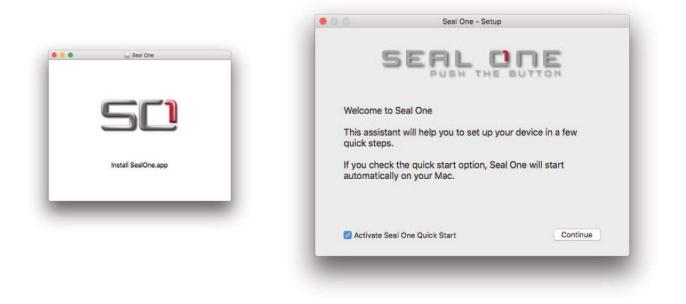

**Step 3:** Follow the instructions on the setup wizard to connect your Seal One 8300pro via USB or Bluetooth to your Mac.

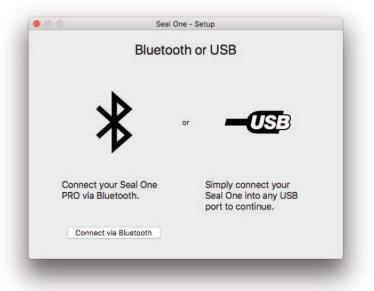

N.B. If you do **NOT** see the option to connect via Bluetooth at this point, your Mac or operating system version does not support Bluetooth LE (Low Energy). In this case, you must connect the Seal One device to your Mac via USB.

Once you have successfully established a connection to your Mac via USB or Bluetooth, you will be directed to a screen informing you that your Seal One is ready for use. One of the following states is shown on the display of your Seal One device depending on whether the device is connected via USB or Bluetooth.

Note: The dots on the arrows are moving.

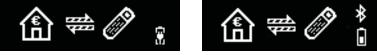

### 4.2.2 Settings - Mac OS

The settings for your Seal One device are managed under the "Settings" dropdown menu option (click the SD icon in the Menu Bar to display the full menu).

|              | Device            | State          | Device: Seal One 8300 PRO                                      |  |
|--------------|-------------------|----------------|----------------------------------------------------------------|--|
|              | Seal One 8300 PRO | ready          | Connection: Bluetooth<br>Your Seal One device is ready for use |  |
| 🔽 🚸 奈 🜒 Q 📰  |                   |                | Change Name                                                    |  |
| pom Display  |                   |                | Remove Device                                                  |  |
| uit Seal One |                   |                | Add Device                                                     |  |
|              | Quick Start       |                |                                                                |  |
|              | Activate Seal Or  | ne Quick Start | Copyright © 2009 - 2018, Seal One J                            |  |
|              |                   |                | Ok                                                             |  |

Available settings include changing the device's name, adding / removing devices, and enabling Quickstart.

### 4.2.3 Zoom Display

If the default font size of the display data on the Seal One device's screen is too small for you, you have the option to enlarge the font size. You can enable / disable display zoom via the "Zoom Display" dropdown menu option of the Seal One Menu Bar icon.

| 50 |        | *   | (    | <b>(</b> () | Q | Ξ |
|----|--------|-----|------|-------------|---|---|
| S  | etting | gs  |      |             |   |   |
| z  | oom    | Dis | olay |             |   |   |
| G  | uit S  | eal | One  | •           |   |   |

### 4.3 Seal One 8300pro with Linux

The use of the Seal One 8300pro with Linux is only possible via USB. Depending on the Linux distribution and configuration, the Seal One CD drive will automatically mount itself. If that's not the case, you must do this step manually. Once done, you can find the drive from your File Manager and start the Seal One application by double clicking on it.

| 😣 🖨 🗊 SealOne |               |   |         |
|---------------|---------------|---|---------|
| < > SealOne   |               |   |         |
| O Recent      | Name          | • | Туре    |
| ✿ Home        | x64           |   | Folder  |
| Desktop       | x86           |   | Folder  |
| Computer      | README_DE.txt |   | Text    |
| 💿 SealOne 🔄 📥 | README_EN.txt |   | Text    |
|               | SealOne       |   | Program |

In order to have a fully featured experience on Linux, you will need a Linux Distribution that contains the GTK graphics library. You can also use the application without a Graphical User Interface, in which case you would need to manage the necessary settings for your Seal One device via the command line. For more details, see the README.txt on the virtual CD ROM drive.

## 5. Seal One 8300pro in combination with mobile devices

Please enable Bluetooth on your mobile device (without it, a connection to your Seal One device is not possible). Make sure you have an internet connection.

**Step 1:** Download the Seal One companion app on your mobile device.

You can find the download links here:

## https://www.seal-one.com/8300pro

Or by scanning the following QR-Code:

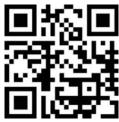

Step 2: Start the application you downloaded in step 1. Click on the Seal One 8300 PRO device.

| SEAL CINE                                            |               |   |  |  |  |  |
|------------------------------------------------------|---------------|---|--|--|--|--|
| Which Seal One would you like<br>to connect?         |               |   |  |  |  |  |
| 2204. 0112 (2) • • • • • • • • • • • • • • • • • • • | 7300 PRO      | > |  |  |  |  |
| See 1                                                | 8300 PRO      | > |  |  |  |  |
|                                                      |               |   |  |  |  |  |
| Don't have a S                                       | Seal One yet? |   |  |  |  |  |

Step 3: You will be asked to turn your device on.

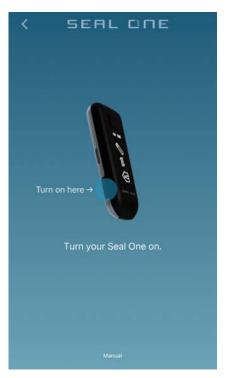

Step 4: Press and hold the authorize button for 3 seconds until the Seal One ID appears.

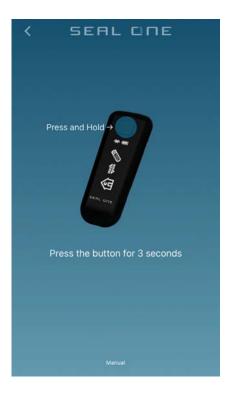

Step 5: The Seal One app is now connected to your mobile device via Bluetooth.

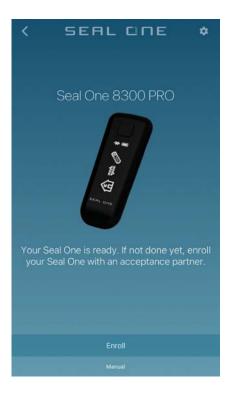

**Step 6:** To enroll your device with an acceptance partner, please follow the instructions you receive when you click "Enroll".

### 5.1 Settings - mobile devices

In this screen, you can change the name of your Seal One 8300pro as well as the font size on the device's screen (with the Zoom Display toggle).

If you want to remove the device from the app, press the "Remove" button and confirm your decision when presented a confirmation.

N.B. You can add / remove devices as often as you'd like.

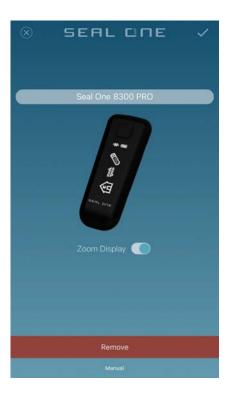

When lines larger than the screen size are displayed, the font will be displayed as a horizontally scrolling ticker.

## 6. Automatic Updates

To keep your Seal One 8300pro up-to-date, you will be notified of any available firmware updates. We recommend that you always update to the latest version when prompted. If an update is available, you will be presented with the following dialog asking if you would like to update now.

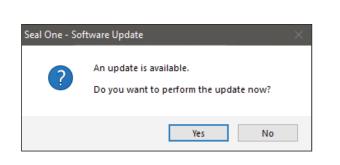

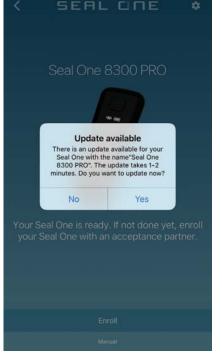

During the update process, you will see a progress bar displayed in the update window and on the device's display.

Please take special care to not disconnect your device from USB or Bluetooth or turn it off during the update process.

After a successful update, your Seal One will automatically restart, reconnect, and is ready for use.

If you would prefer to defer the update to a later date, click "No" on the dialog. The update prompt will be displayed again in regular intervals.

## 7. Handling and safety instructions

CAUTION: Failure to observe the following safety guidelines may under certain circumstances result in fire, electrical shock, other injury or damage to the Seal One unit or other components. Please ensure that children do not have any access to the hardware and packaging materials. Never let children play with the device. Children can swallow the device and the accessories. Never throw the device in a fire! The device is designed and manufactured with great care and should be treated with care.

The following recommendations and operating instructions should help you to ensure a longlasting operation:

- Avoid dropping the device and never open it.
- Do not place the device near sources of heat (i.e. radiators, furnaces, ovens, stoves, etc).
- Protect the device against direct sunlight, high temperatures and severe temperature changes, as this could damage movable and electronic components and the functionality is no longer guaranteed.
- The housing of the device can break through substantial impact.
- One the device has been damaged any usage is prohibited
- Never charge the device in direct sunlight or in hot or cold environments.
- Only use your computer's USB Port or CE compliant 5V USB power supplies for charging.
- The device must be charged at least once every 6 month to prevent damage.

- Use the device in a clean and dry place.
- Protect the device from dust and vapors.
- Protect the device from humidity and liquids and never paint it.
- Do not touch the contacts with spiky or metal objects.
- To clean, use slightly damp, lint-free cloth and do not use harsh cleaners or solvents.

## 7.1 Legal disclaimer

Seal One AG disclaims all liability for damages resulting due to improper use. Opening the Seal One 8300pro and any changes on the device are strictly prohibited and will void the warranty.

## 7.2 Disposal and recycling of batteries

This symbol indicates that according to local laws and regulations your product and its rechargeable battery must be recycled separately from household waste. This product contains a rechar-A geable battery. Althought the lifecycle of rechargeable batteries is very long, they must eventually be disposed sometime. The improper disposal of electronic waste equipment by the consumer may be subject to fines. Consumers are legally obligated to bring batteries to a suitable collection point, where they can be disposed free of charge. Batteries contain valuable raw materials that can be recycled.

## 7.3 Disposal of old electrical and electronic equipment

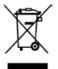

🛋 / This symbol indicates that according to local laws and regulations your product and its rechargeable battery must be recycled separately from household waste. When this product N reaches its end of life, take it to a collection point designated by local authorities for the recycling of electronic equipment.

The improper disposal of waste electronic equipment by the consumer may be subject to fines. The separate collection and recycling of your product and its battery at the time of disposal will help conserve natural resources and ensure that it is recycled in a manner that protects human health and the environment. The device and its battery should be handed over to the appropriate collection point for the recycling.

## 7.4 EC-Declaration of Conformity

CE Hereby Seal One AG declares that this equipment is in compliance with the essential requirements and other relevant provisions of Directive 2004/108/EC. The CE mark guarantees the fulfillment of the directives of the European Union.

#### 7.5 FCC compliance statement

This device complies with part 15 of the FCC rules. Operation is subject to the following two conditions: (1) This device may not cause harmful interference, and (2) this device must accept any interference received, including interference that may cause undesired operation. Note: This equipment has been tested and found to comply with the limits for a Class B digital device, pursuant to part 15 of the FCC Rules. These limits are designed to provide reasonable protection against harmful interference in a residential installation. This equipment generates, uses, and can radiate radio frequency energy and, if not installed and used in accordance with the instructions, may cause harmful interference to radio communications.

However, there is no guarantee that interference will not occur in a particular installation. If this equipment does cause harmful interference to radio or television reception, which can be determined by turning the equipment off and on, the user is encouraged to try to correct the interference by one or more of the following measures:

- Reorient or relocate the receiving antenna.
- Increase the separation between the equipment and receiver.
- Connect the equipment to an outlet on a circuit different from that to which the receiver is connected.

Consult the dealer or an experienced radio/TV technician for help.

Important: Changes or modifications to this product not authorized by Seal One could void the electromagnetic compatibility (EMC) and wireless compliance and negate your authority to operate the product. This product has demonstrated EMC compliance under conditions that included the use of compliant peripheral devices and shielded cables between system components. It is important that you use compliant peripheral devices and shielded cables between system components to reduce the possibility of causing interference to radios, televisions, and other electronic devices.

The Bluetooth<sup>®</sup> word mark and logos are registered trademarks owned by Bluetooth SIG, Inc. and any use of such marks by Seal One AG is under license.

## 8. Return form

Please use a sturdy packaging for return, such as a padded envelope or shipping bag. For the return form, return address, and further information, please visit:

#### https://www.seal-one.com/return

## 9. Package contents

- Seal One 8300pro
- USB charging adapter (cradle)
- Protection case
- Protection bag
- This user manual

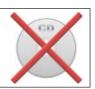

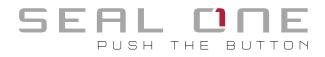

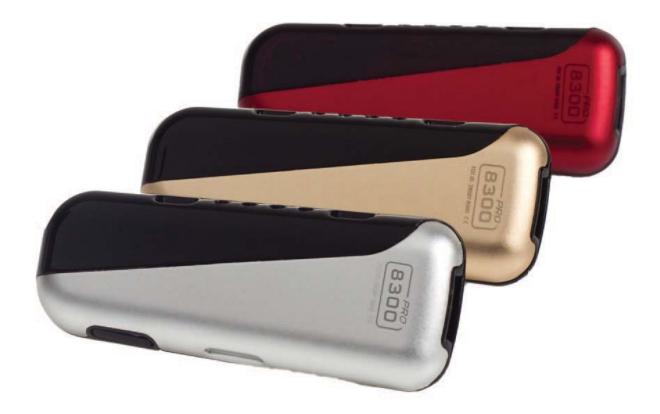

Seal One AG Berliner Straße 44 60311 Frankfurt am Main www.seal-one.com

Mac OS is a registered trademark of Apple Inc. Microsoft is a registered trademark of Microsoft Inc. Seal One is a registered trademark of Seal One AG.

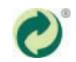

Seal One<sup>®</sup> – Patented Technology